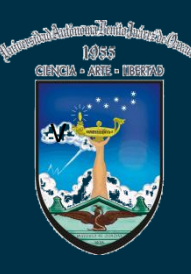

**UNIVERSIDAD AUTÓNOMA "BENITO JUÁREZ" DE OAXACA Sistema Integral de Servicio de Soporte Técnico**

# Manual de ayuda

I

# (Guía de uso del sistema)

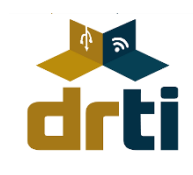

UABJO. DEPARTAMENTO DE SOPORTE TÉCNICO. 2013

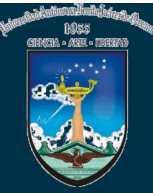

### **ÍNDICE**

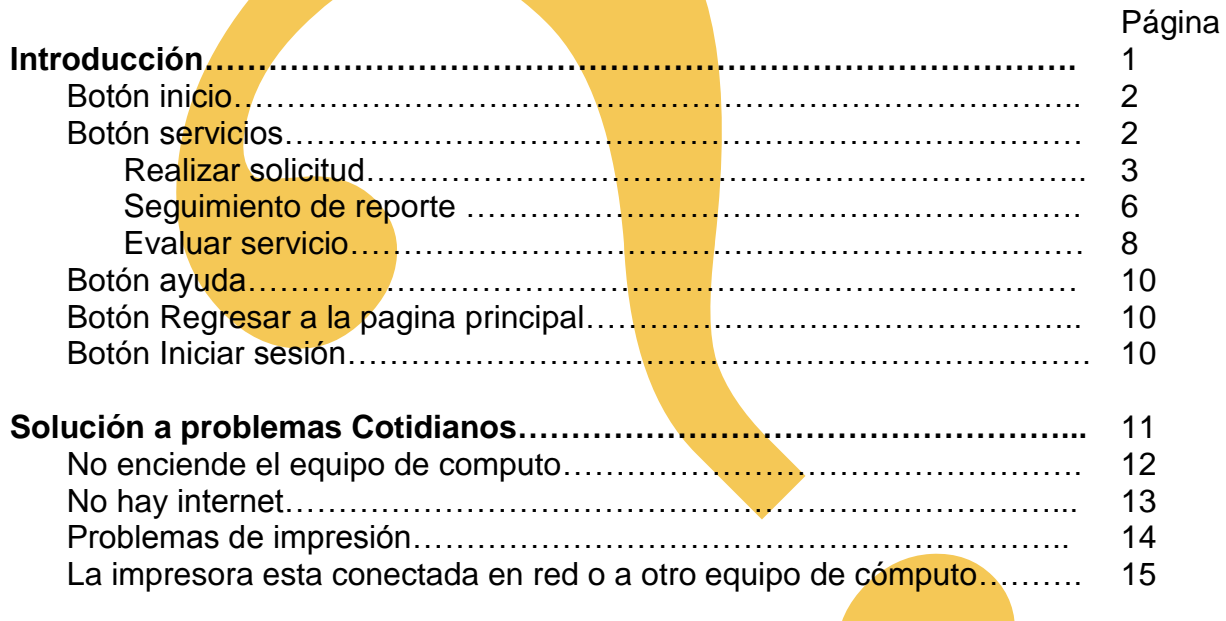

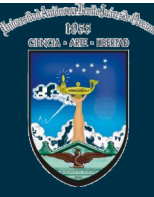

#### **Introducción**

El Sistema Integral de Servicio de Soporte Técnico, fue desarrollado con la finalidad de proporcionarle un servicio más eficaz y fácil de utilizar, mejorando con esto el tiempo de respuesta para su solicitud de servicio.

Ahora usted puede realizar su solicitud desde cualquier punto geográfico, simplemente debe conocer el serial DRTI con el que cuenta el equipo, además se agrega una nueva opción en la cual, podrá monitorear el estado de su equipo y conocer como va el progreso de su reparación, en la siguiente guía usted conocerá estas opciones y algunas otras con las que cuenta el sistema y aprenderá como llevar a cabo el levantamiento del reporte.

Por ultimo encontrara un apartado en donde se da posible solución a problemas pequeños a los que se enfrente en sus labores diarias.

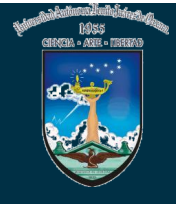

El objetivo de esta guía, es mostrar al usuario las opciones que tiene el "**Sistema Integral de Servicio de Soporte técnico".** 

Lo primero que debe de hacer es entrar a la dirección: **www.st.uabjo.mx,** esta dirección le mostrara la pantalla principal del sistema, la cual se muestra la siguiente imagen

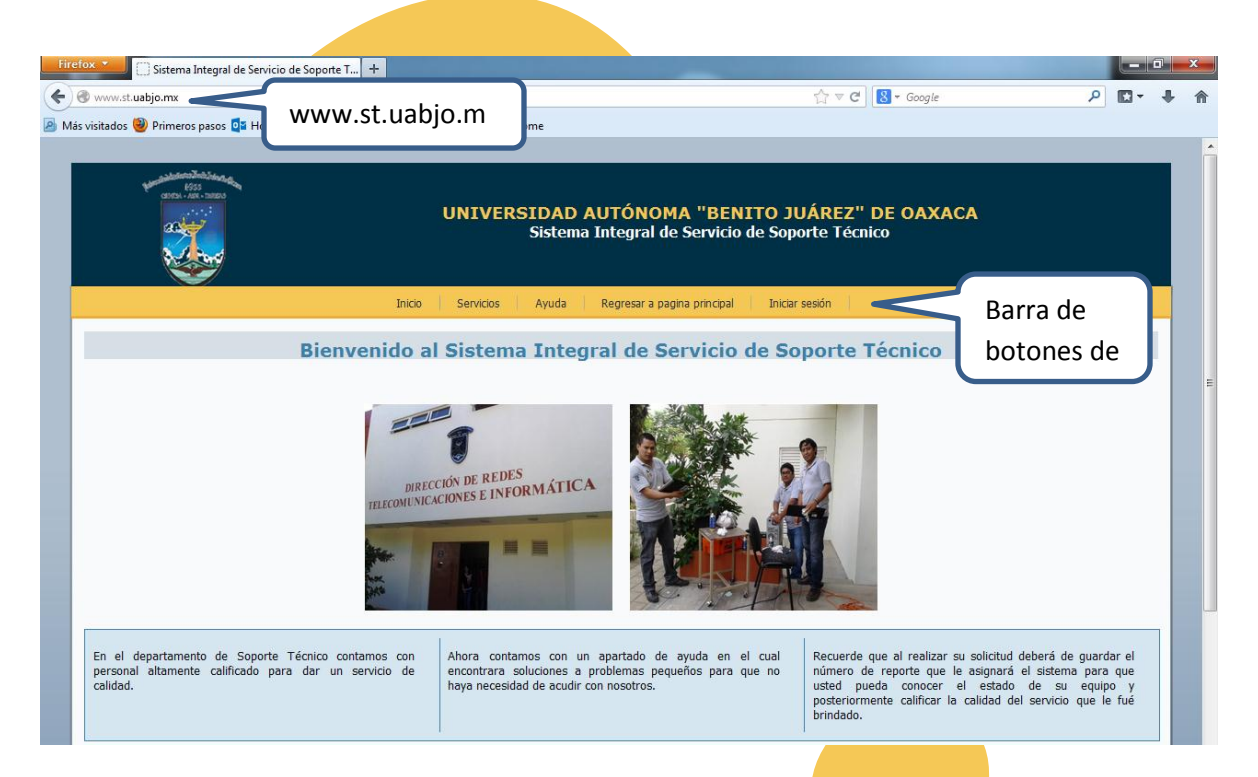

Encontrara varios botones dentro de la pantalla estos le servirán para la navegación dentro del sistema, a continuación se describirán cada uno de ellos:

**Botón Inicio;** este botón sirve para regresar a la pantalla principal, si usted se encuentra realizando su solicitud y por alguna razón quisiera abortar esa operación solo debe dar clic en el botón y este lo re direccionará a la pagina inicial, sin hacer alguna modificación en la solicitud de servicio, de igual manera sirve para salir de cualquier operación en los demás botones del sistema.

**Botón servicios;** aquí se muestran las opciones a las que puede acceder, ya sea para realizar la solicitud, seguir el estado de su equipo o calificar la calidad del servicio que le fue dado.

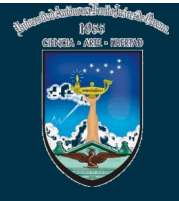

Usted puede seleccionar cualquiera de las tres opciones que este botón ofrece realizando los siguientes pasos.

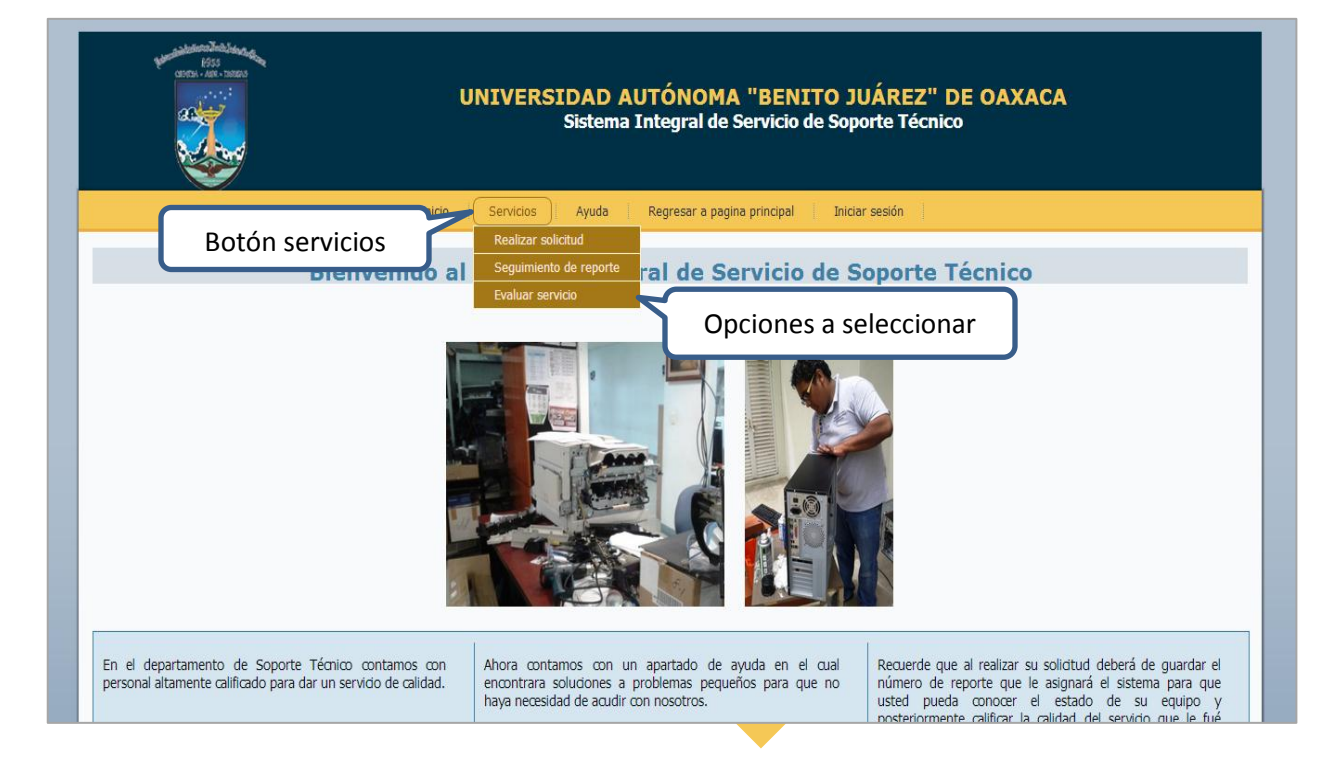

#### **Realizar Solicitud**

Seleccionar: Servicios > Realizar solicitud

Si usted dio clic en el botón Realizar solicitud, le mostrar una pantalla en la cual puede realizar su solicitud (Figura 1), es necesario que ingrese el serial DRTI que quiera registrar y que pertenezca al equipo a reportar; a un costado se puede observar que hay una recomendación para encontrar el serial en el caso de ser CPU, debido a que algunos equipos no lo tiene a la vista.

Una vez que haya introducido el serial debe de dar clic en continuar para poder levantar el reporte y verificar que el serial DRTI exista, en caso de que este no exista se le notificará que ese serial no está registrado (Figura 2), de ser así le recomendamos que llame al numero del

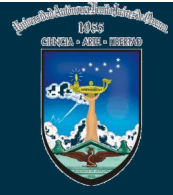

departamento para hacer el levantamiento del reporte, el número es 50 207 20.

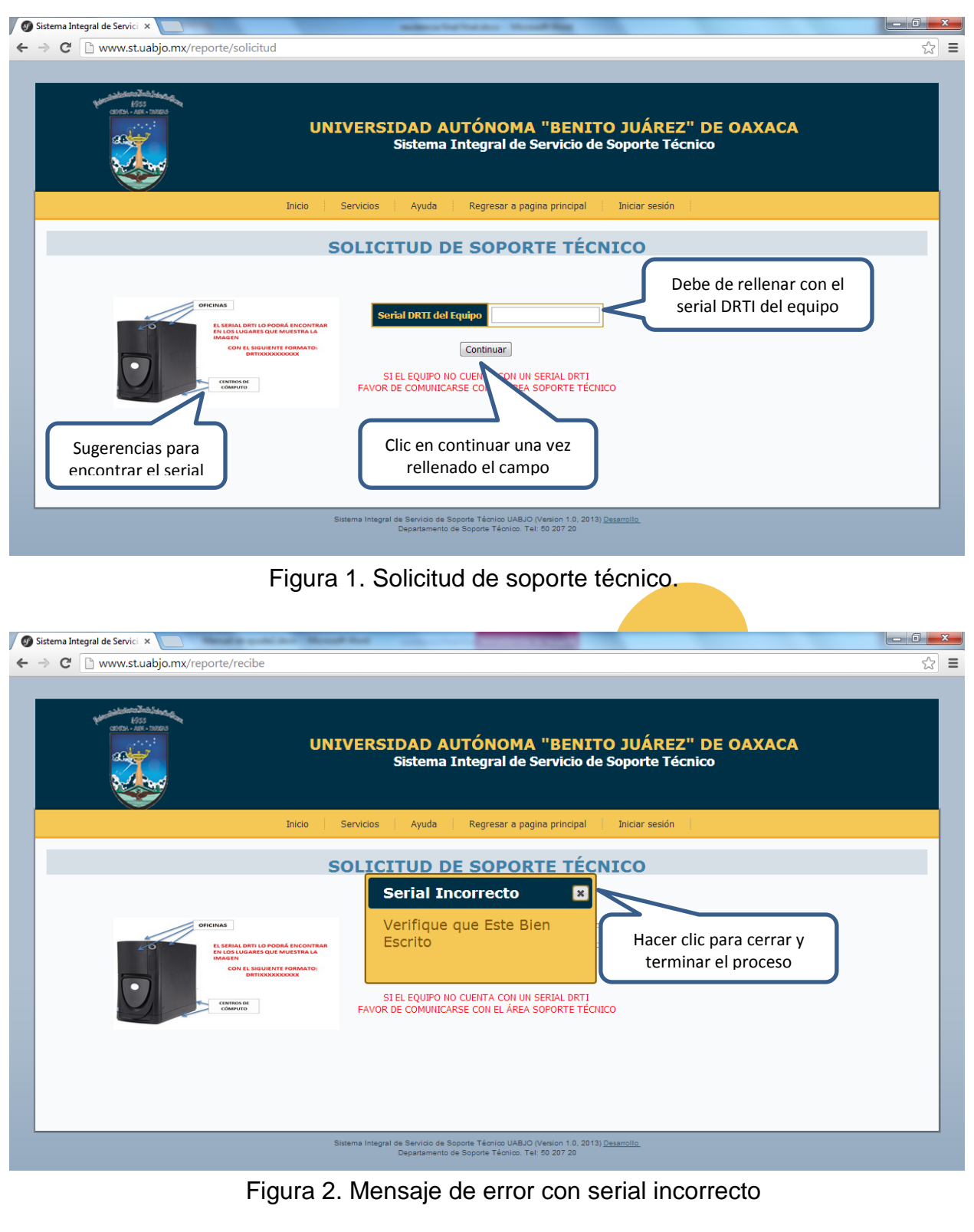

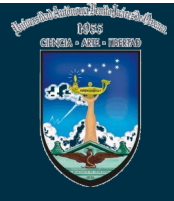

Una vez que haya ingresado el serial DRTI y este sea correcto, el sistema le mostrará la siguiente pantalla.

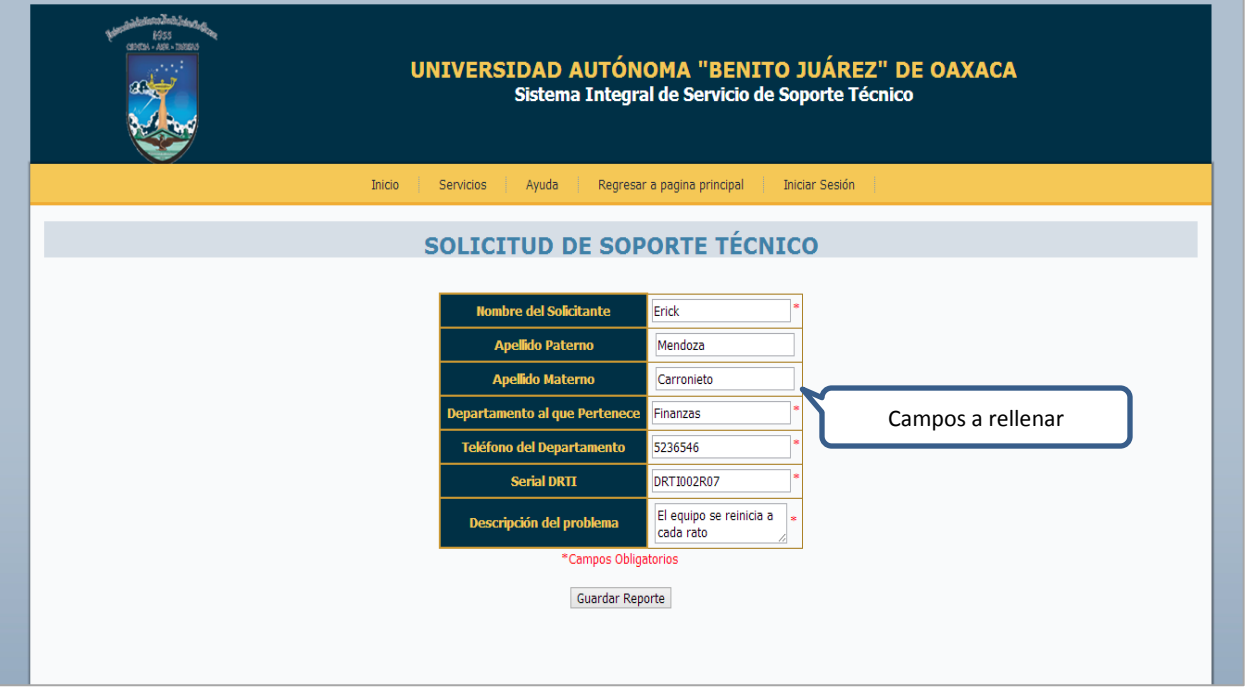

En esta encontrara campos obligatorios a rellenar los cuales debe de ingresar para poder realizar el reporte con éxito.

Una vez rellenados los campos debe de dar clic en guardar reporte para que al final el sistema le mande mediante un mensaje su número de reporte (Figura 3 ), este lo deberá de anotar ya que posteriormente le servirá para poder revisar el estado de su equipo y calificar el servicio que le fue brindado.

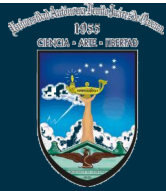

### **UNIVERSIDAD AUTÓNOMA "BENITO JUÁREZ" DE OAXACA**

**Sistema Integral de Servicio de Soporte Técnico**

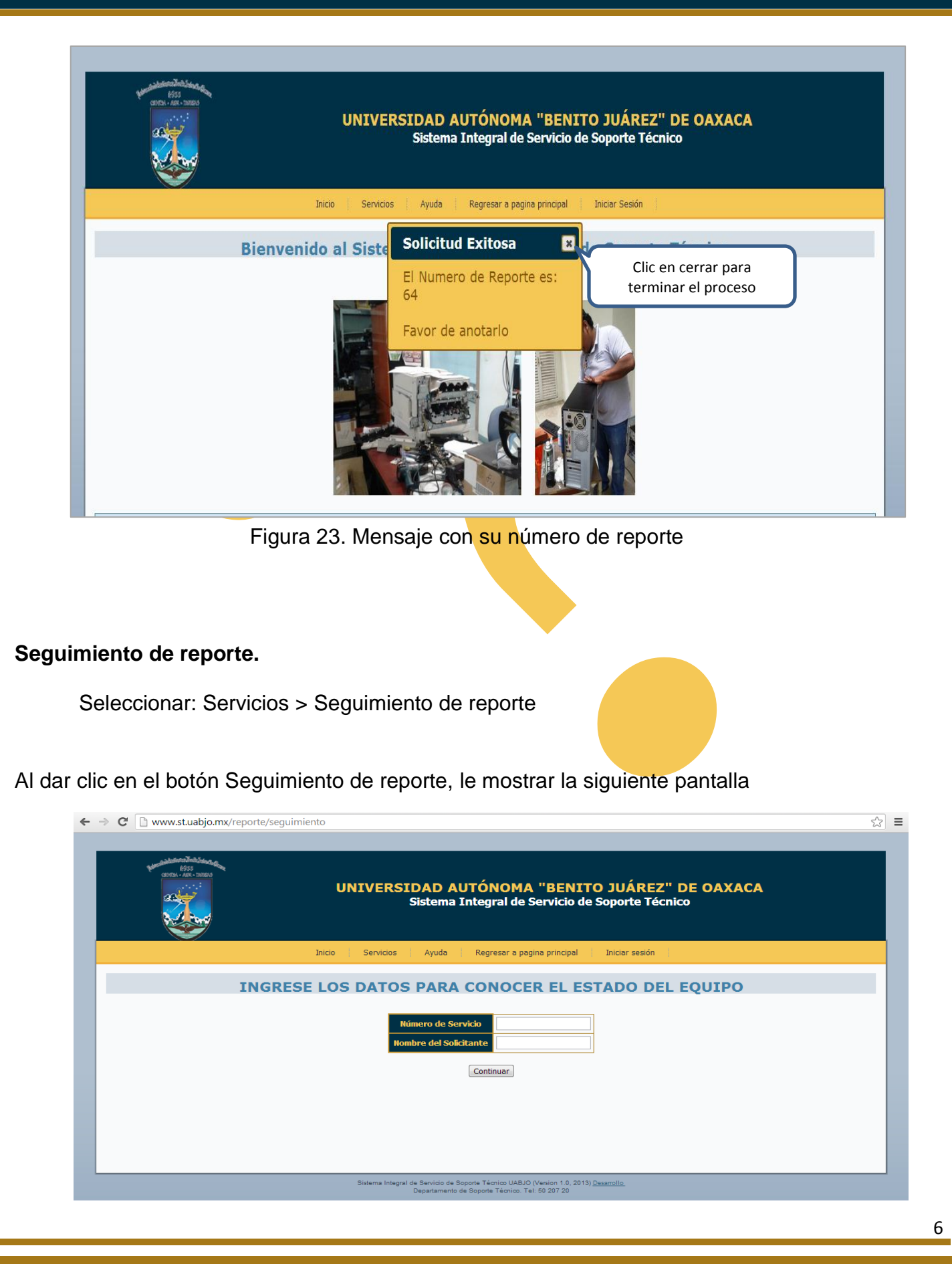

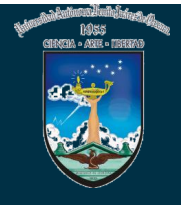

Para poder conocer el estado de su equipo primero debe ingresar los datos que el sistema le pide y posteriormente dar clic en continuar.

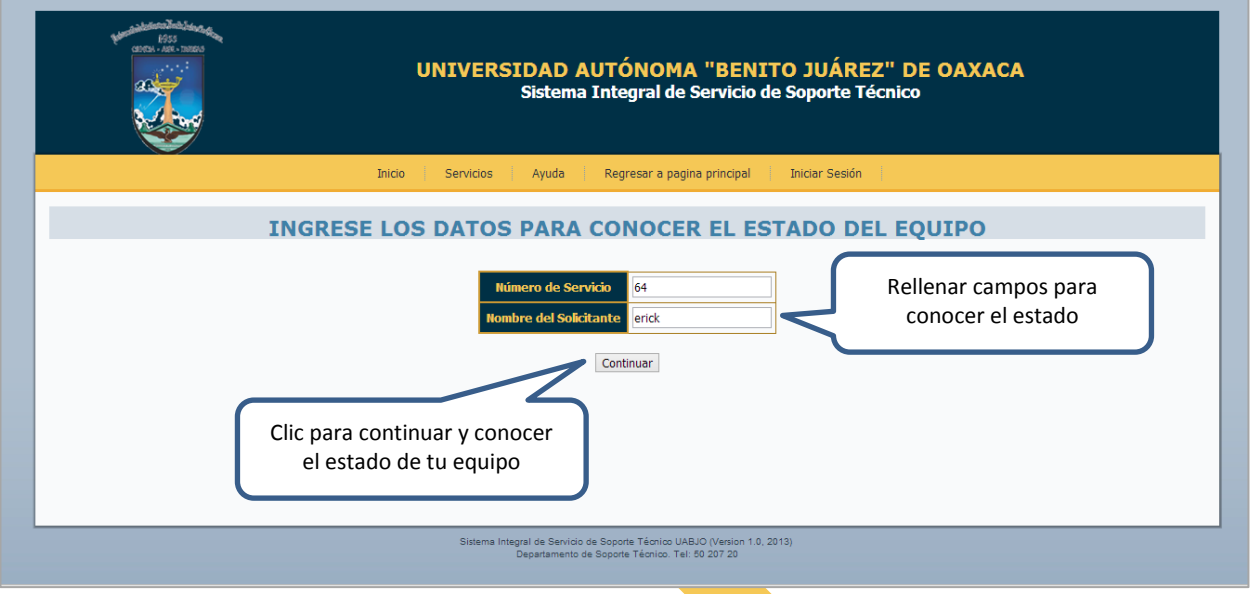

Una vez ingresados los datos y después de haber dado clic le mostrara la siguiente pantalla dándole a conocer en que estado se encuentra su equipo. Para regresar al inicio debe de dar clic en el botón Inicio.

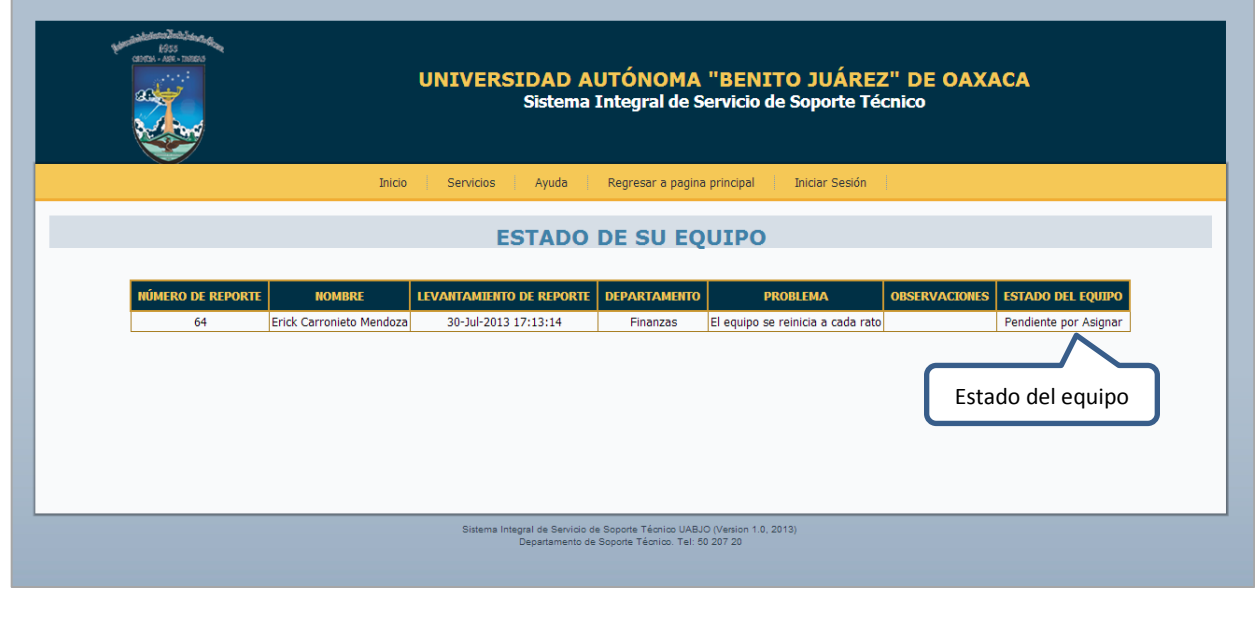

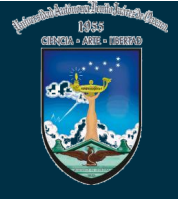

#### **Evaluar servicio.**

Seleccionar: Servicios > Evaluar servicio

Para poder evaluar el servicio brindado por el departamento tendrá que ingresar a la siguiente

pantalla

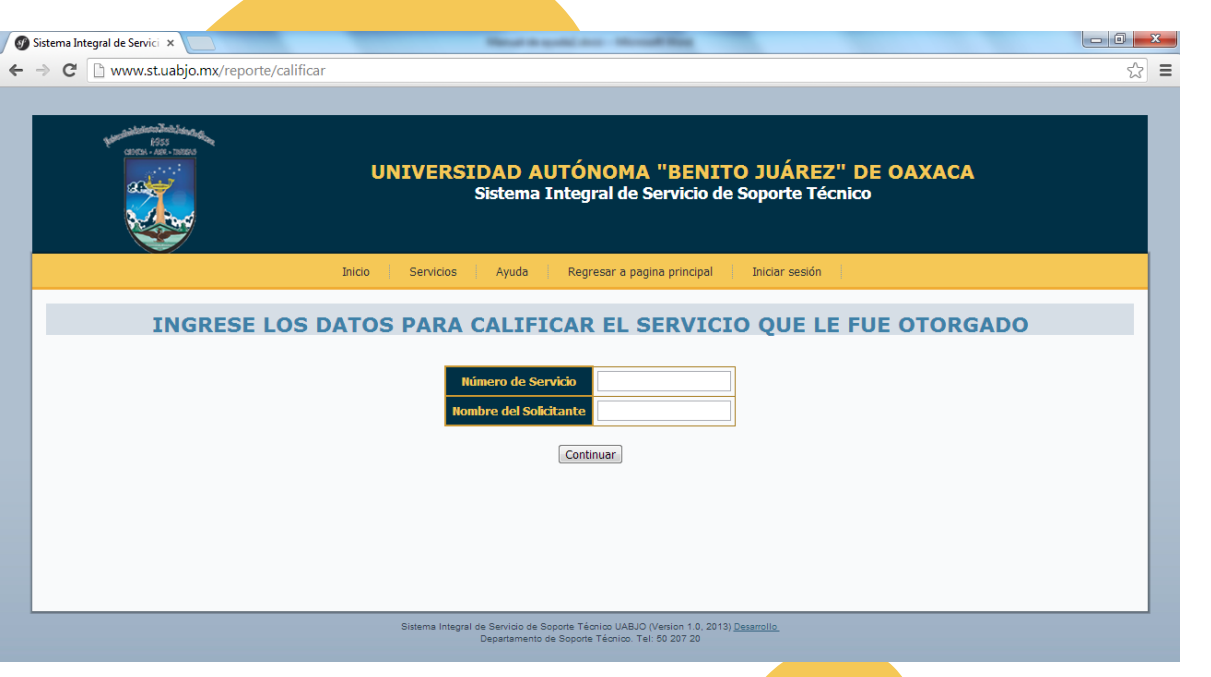

Deberá de ingresar los datos que pide el sistema, después podrá realizar la evaluación contestando la pregunta que le muestra el mismo.

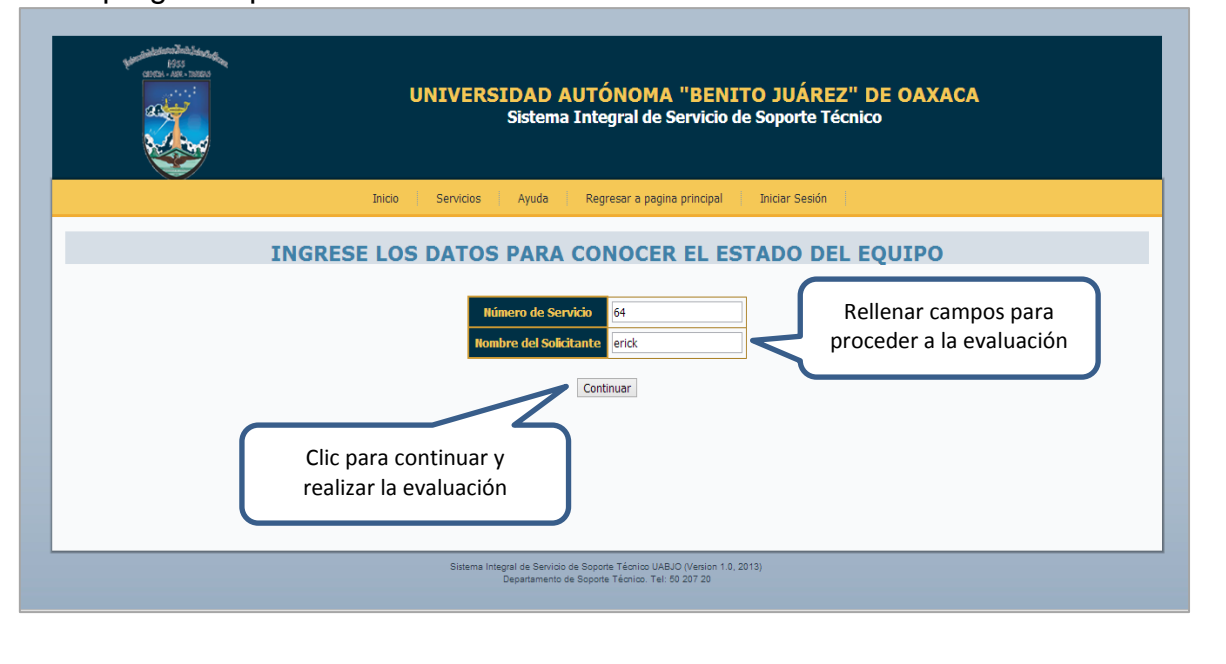

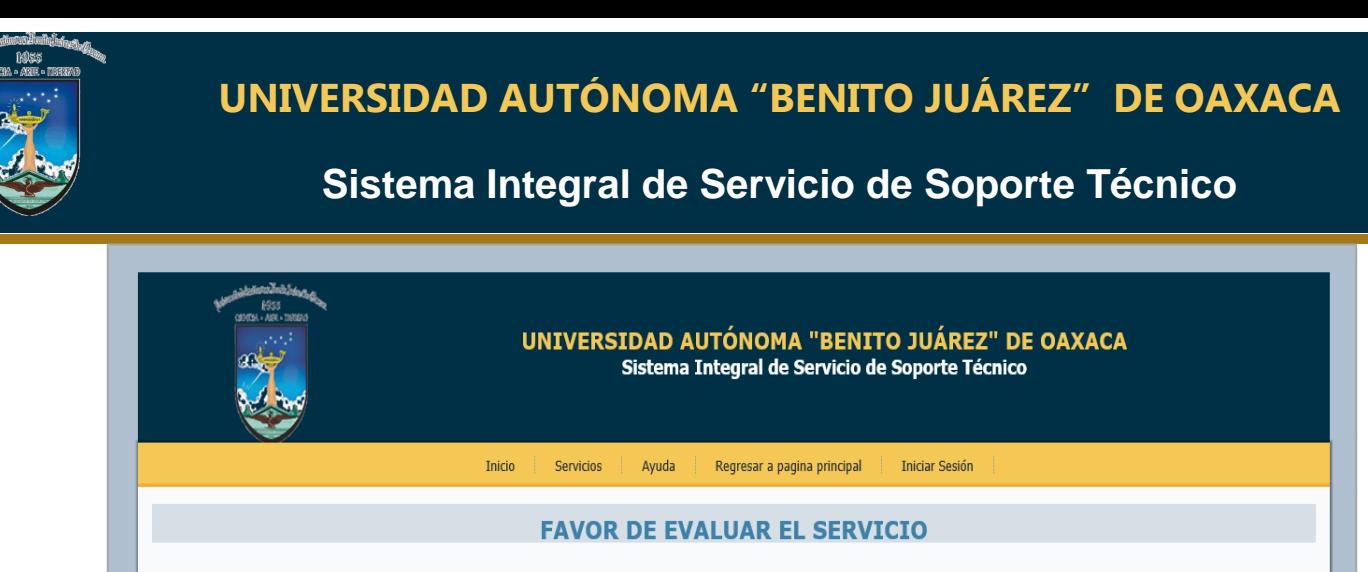

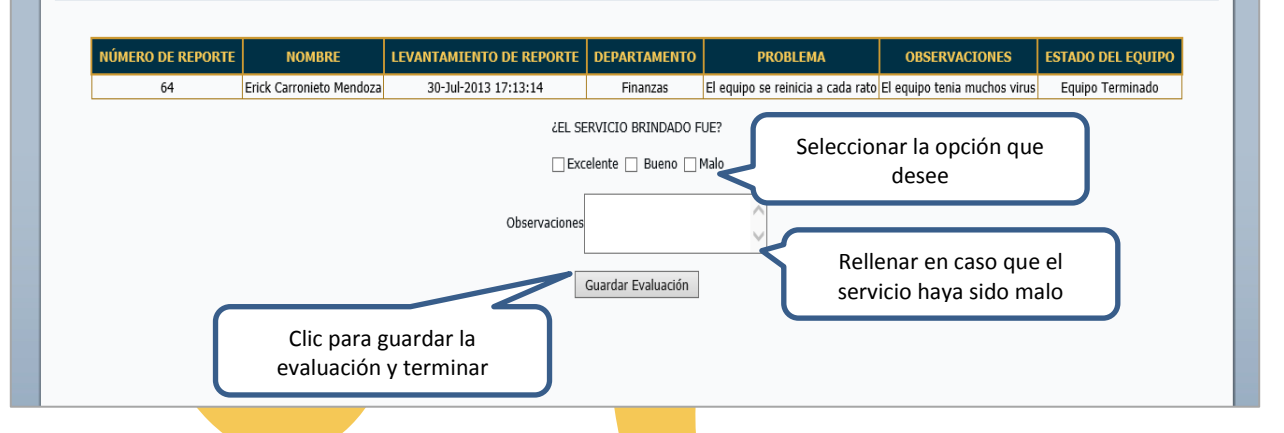

Una vez aquí usted deberá de contestar la pregunta que se encuentra en el campo de texto, seleccionado con los botones, dependiendo de la opción que haya elegido se activara el campo de observaciones, en este caso solo se activa cuando la repuesta haya sido que el servicio fue

#### **MALO**.

.

Para terminar el proceso debe de dar clic en guarda evaluación, esta se guardar y terminara el proceso mandándolo a la pantalla principal.

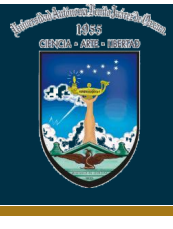

**Botón ayuda;** en este botón se encuentra la guía de uso del sistema, en la cual se explica de forma breve y sencilla los pasos que debe de llevar a cabo para realizar una solicitud, dar seguimiento a su equipo y realizar la calificación del servicios dado, además podrá encontrar posibles soluciones a problemas en sus actividades diarias con sus equipos de computo.

Solo debe de dar clic en el **botón y este le mand**ara una archivo PDF en el cual encontrara esta información, la pantalla siguiente muestra este manual.

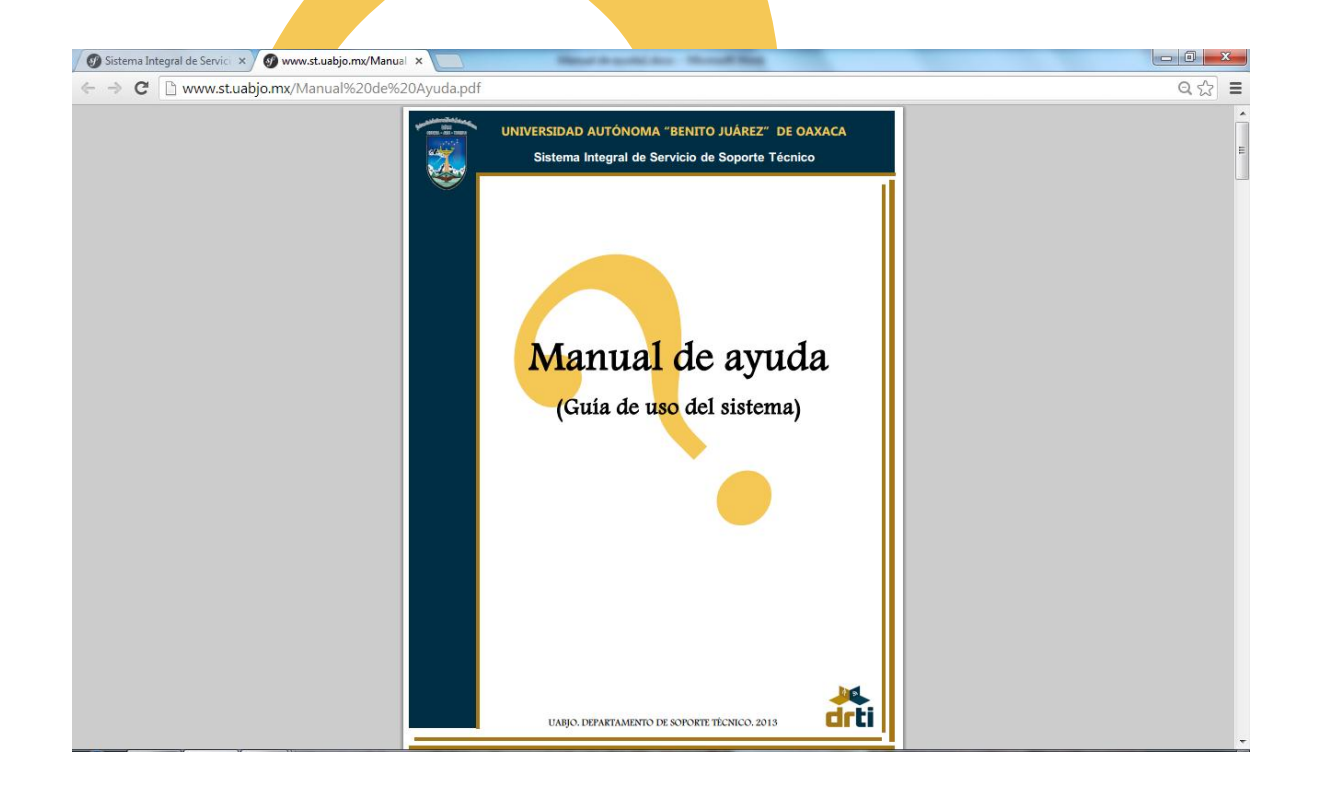

**Botón Regresar a la pagina principal;** este botón nos re direcciona a la pagina principal de la UABJO ya que al tener el link del sistema en la pagina principal de la institución, esta será la principal a la que regresemos.

**Botón Iniciar Sesión;** esta opción es solo para el personal del departamento y para acceder a ella se necesita contar con una clave de acceso y un nombre de usuario. No es necesario que usted de clic en ella debido a que se encuentra restringido a usuarios con estos datos.

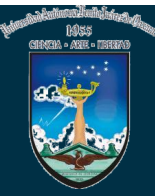

# SOLUCIÓN A PROBLEMAS

# **COTIDIANOS**

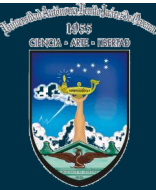

# **GUIA RAPIDA**

# NO ENCIENDE EL EQUIPO DE COMPUTO

#### 1. Revisar

- √ Que el equipo de cómputo es te bien conectado a la corriente eléctrica.
- √ Que el regulador este encendido en caso de tener regulador.
- √ Que el interruptor de la fuente de poder del equipo este encendido.

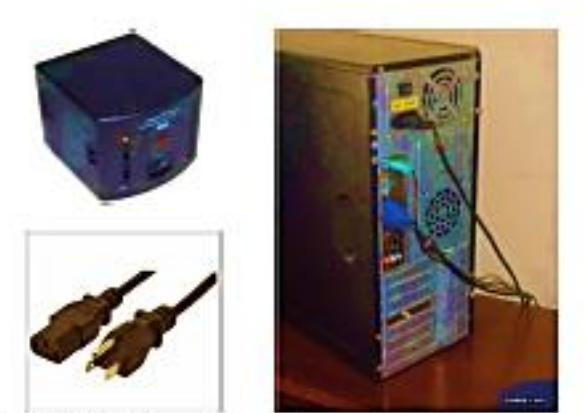

Llamar a un CTI de Soporte Técnico Tel. 5020720 si los aspectos anteriores son correctos o en alguno de estos casos.

- · El quipo enciende pero no carga el sistema operativo.
- · Enciende pero muestra una pantalla azul.
- · El equipo enciende pero se reinicia.
- · El equipo enciende pero hace unos sonidos y no carga el sistema operativo.

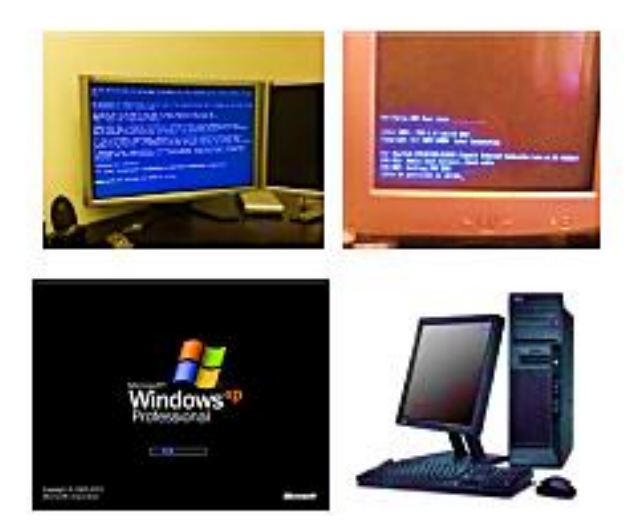

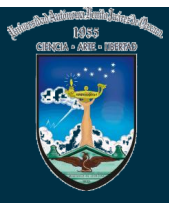

#### **GUIA RAPIDA NO HAY INTERNET**

#### 1. Revisar:

- √ Que el equipo de cómputo este bien conecto a la red, tanto en el equipo como al nodo o switch.
- √ Que el cable de red este en buen estado.
- √ Revisar si otras pc's del área si tengan acceso a internet
- 2. Conexión en el equipo.

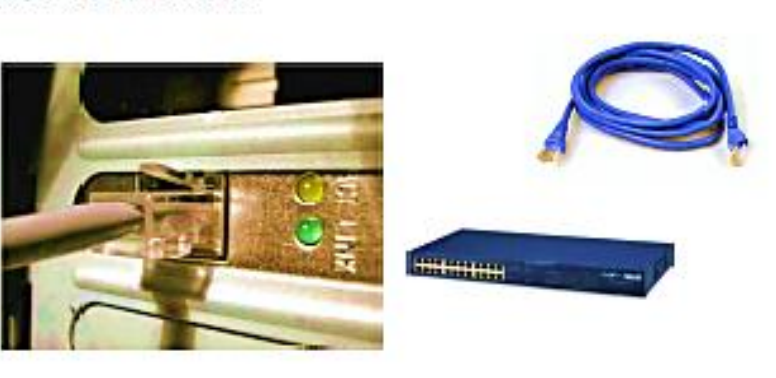

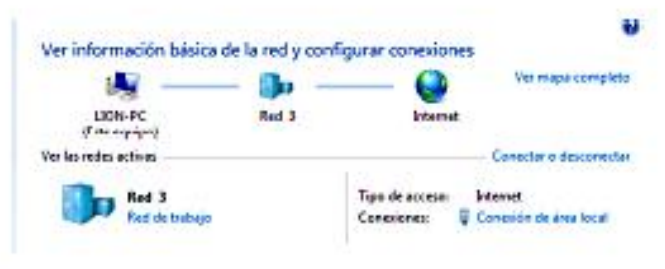

√ Que la conexión de red este habilitada.

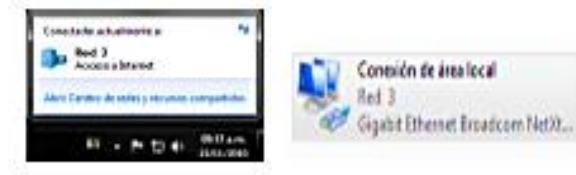

√ Que capte las conexiones inalámbricas si esta es la forma en que se conecta. Y que esté conectado a su Red.

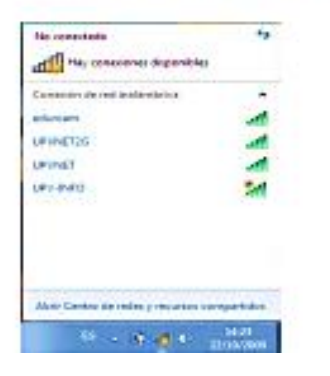

#### 2. Considerar:

- √ Si su equipo es nuevo, podría necesitar una dirección IP de parte de la Dirección de Redes.
- √ Si usted quiere conectarse de forma inglámbrica.
- √ Si en su área cuenta con una conexión Infinitum.

#### EN ALGUNOS DE ESTOS CASOS ES POSIBLE QUE UN CTI DE REDES NECESITE HACER ALGUNA **CONFIGURACION AL EQUIPO.**

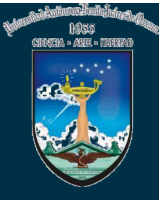

#### **GUIA DE AYUDA** PROBLEMAS DE IMPRESIÓN

Para poder imprimir sin problemas debe tomar en cuenta los siguientes puntos.

#### La impresora está conectada a su equipo.

1. Revisar:

√ Que los cables estén bien conectados y en buen estado. Que la impresora este encendida.

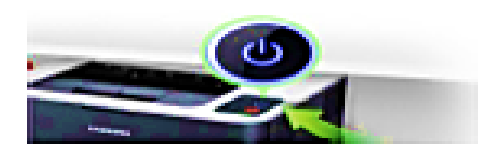

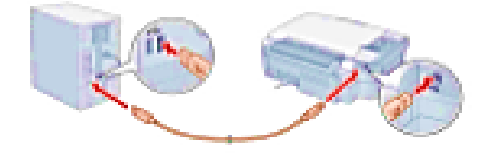

- 2. Que la impresora este instalada y la reconozca mi equipo de cómputo.
	- √ Revisar en Panel de control → Dispositivos e impresoras, que aparezca disponible la impresora. (deberá visualizar el icono de la impresora, y que el icono no este un color tenue)
	- √ La impresora deberá estar configurada como predeterminada (en caso contrario, se puede predeterminar, con clic derecho sobre el icono de la impresora y seleccionar la opción: establecer como impresora predeterminada, deberá aparecer una palomita sobre el icono de la impresora como en la imagen de abajo).

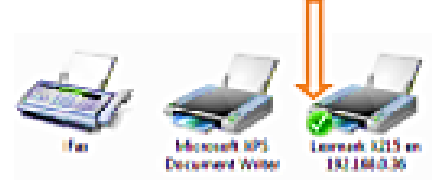

#### 3. Mandar la impresión a la impresora correcta.

- √ Desde el programa donde se encuentre trabajando, deberá visualizar la impresora instalada en su еашро.
- √ En caso de tener más de una impresora instalada en su equipo, deberá elegir la impresora a utilizar.

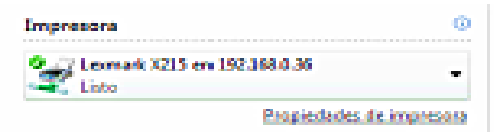

4. Verificar los cartuchos de tinta o tóner estén cargados.

 $\checkmark$  Verificar que tengan tinta los cartuchos y funcionen correctamente.

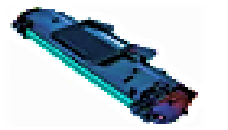

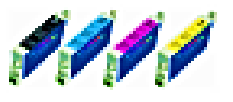

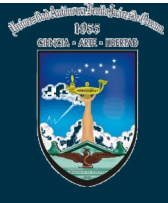

#### La impresora que utiliza está conectada en red o a otro equipo de cómputo.

#### 1. Revisar:

- √ Que los cables estén bien conectados y en buen estado.
- √ Que la impresora este encendida.
- √ Si la impresora está conectada a la red verificar si está conectada a un switch, que el switch este encendido, o si está conectada al nodo de pared que haga bien contacto.

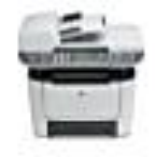

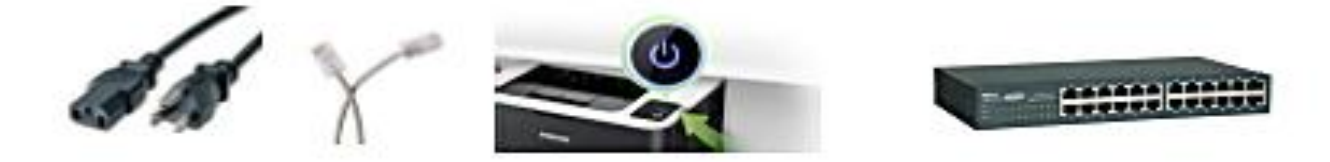

- 2. Que la impresora este instalada y la reconozca mi equipo de cómputo.
	- √ Que la impresora este seleccionada (desde el programa del cual manda a imprimir)
	- √ Que la impresora este predeterminada en la lista de impresoras instaladas en si equipo.
	- √ Si la impresora está conectada a otro equipo en red verificar que este seleccionada (o predeterminada) en la lista de impresoras de ese equipo.

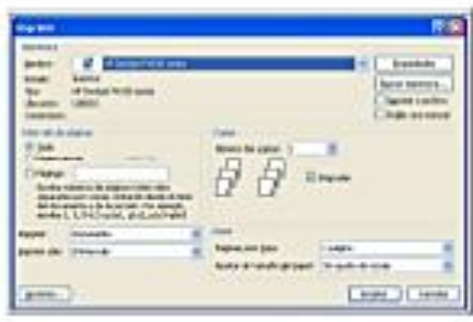

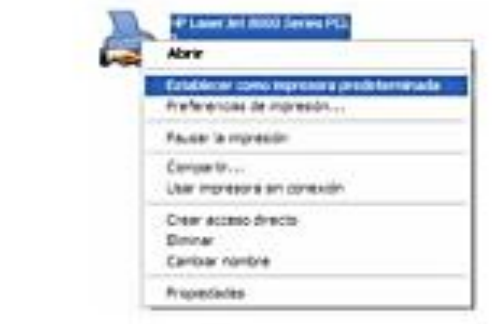

- 3. Si la impresora está conectada a otro equipo.
	- √ Verificar que el equipo este encendido y que no esté en suspensión.

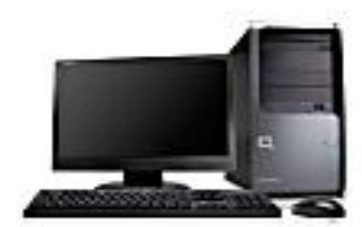

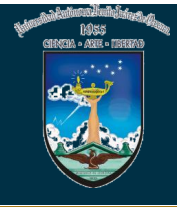

- 4. Verificar que la red esté funcionando.
	- √ Que no haya ningún problema con la red en su área.
	- √ Que tenga acceso a la red o que este navegando en internet.

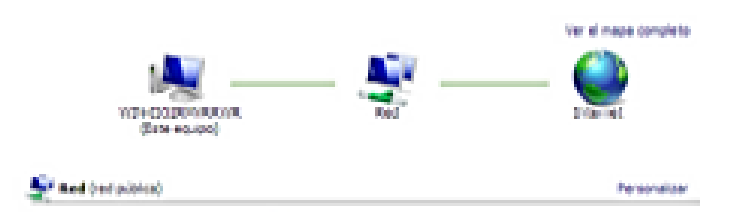

5. Mandar la impresión a la impresora correcta.

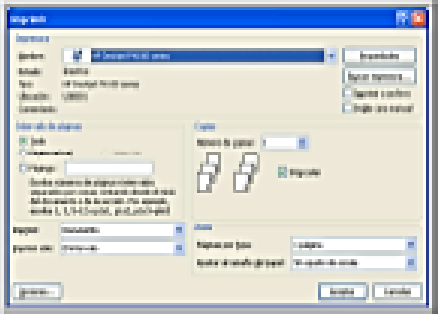

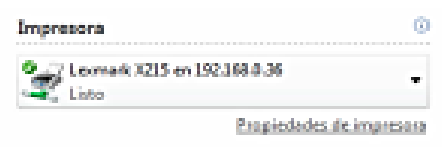

6. Que la impresora no mande ninguna alerta.

Verificar que no mande algún mensaje o encienda luces de alerta. En este caso podría ser algún daño físico de alguna pieza.

SI CADA UNO DE LOS PASOS ESTÁ FUNCIONANDO CORRECTAMENTE Y AUN ASÍ NO PUDE IMPRIMIR CONSULTE A UN CTI DE SOPORTE TECNICO TEL. 5020720